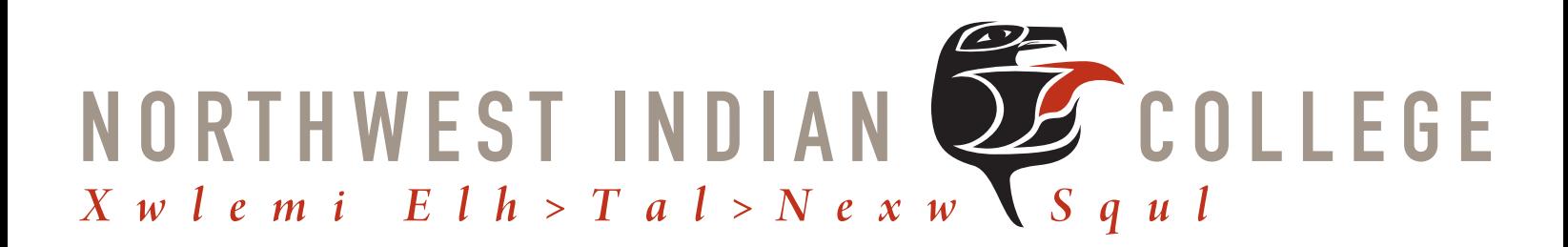

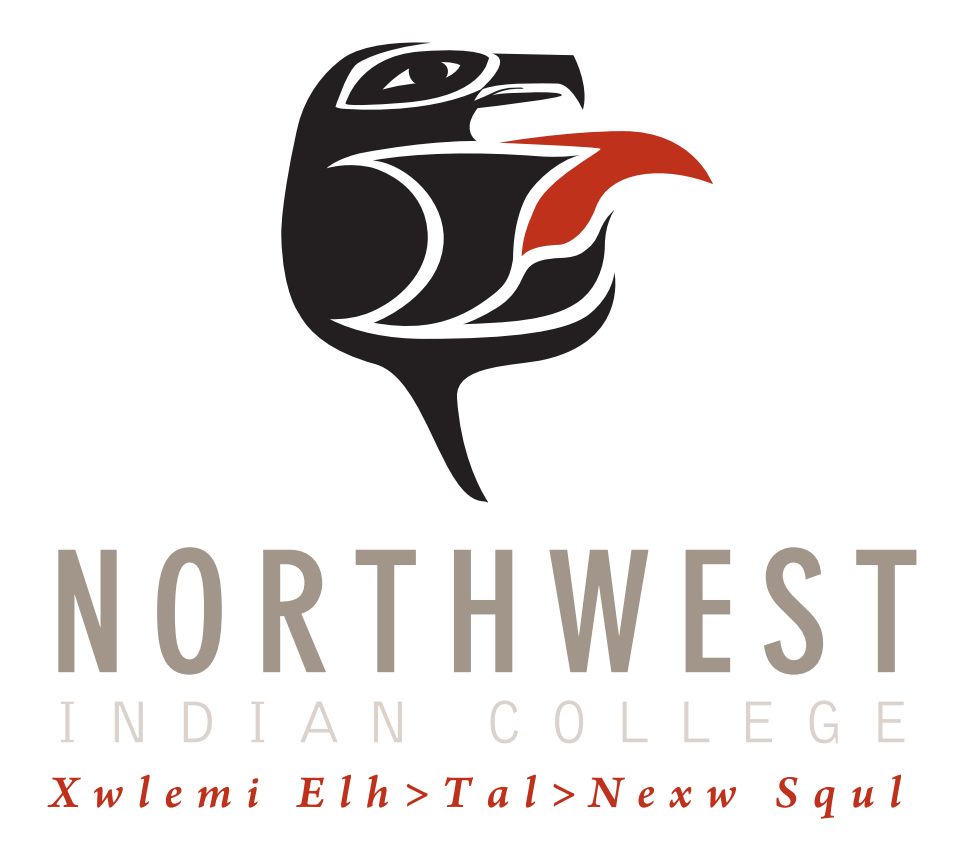

# **NWIC EDITOR GUIDE**

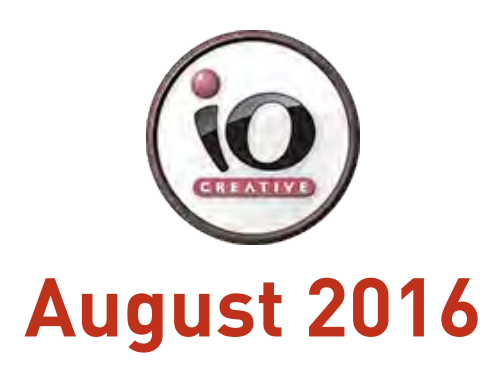

# $$$  **NWIC WEBSITES – THEME GUIDE**

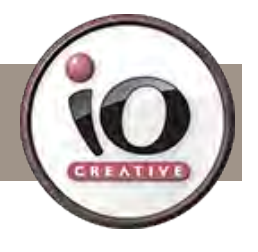

### **THEME NAME: CLEVERCOURSE**

### **logging in: GO TO**

**nwic.edu/wp-login.php foundation.nwic.edu/wp-login.php blogs.nwic.edu/wp-login.php** Logins are separate for each website. If you require a login, please contact **is@nwic.edu.** If you have a login but can't remember your password, click, "Lost your password" and follow the prompt to recover it.

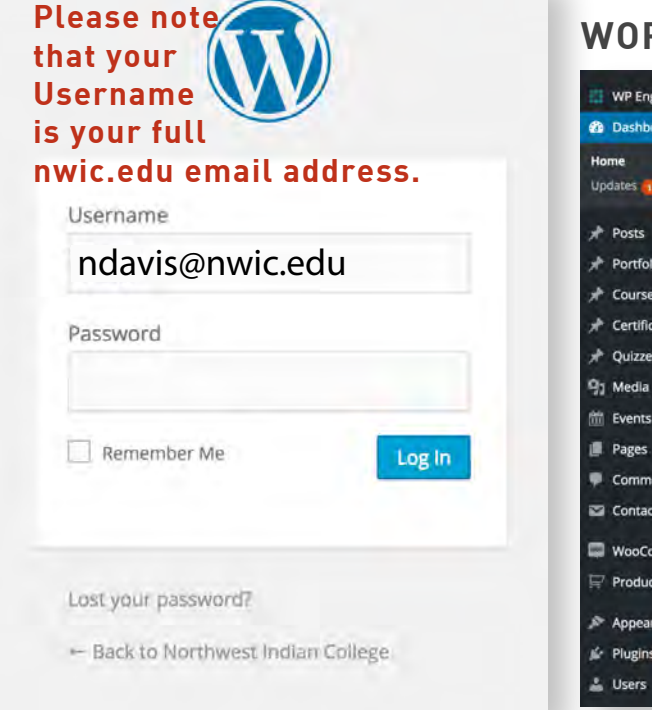

### **WORDPRESS DASHBOARD**

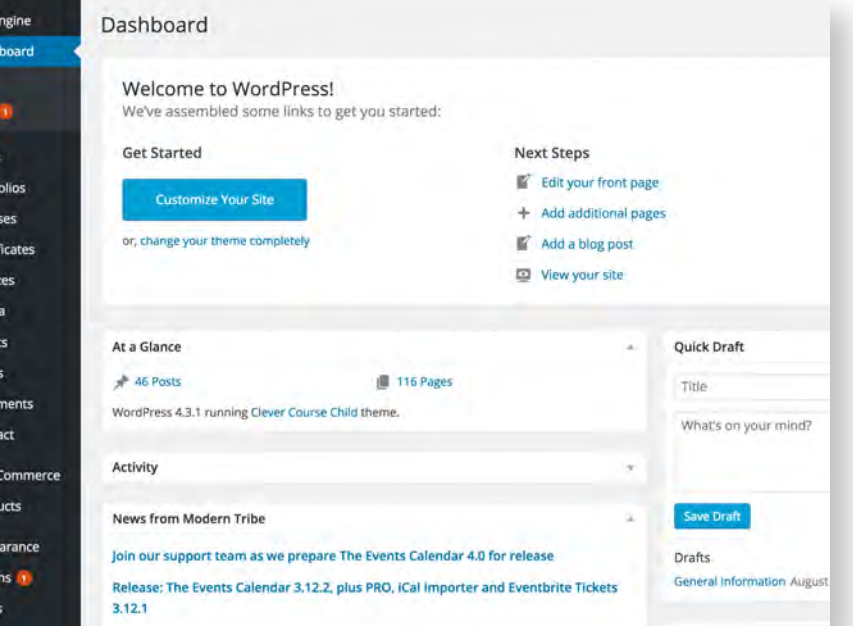

From the DASHBOARD, you'll have access to everything permitted within your User Role. Depending on said user role, you will be able to upload media (PDFs, Images, Videos, Audio, Etc..), add Posts, Pages, Portfolio Items, edit the appearance of the website, and/or everything in between. This document will guide you as you make the more basic additions and changes.

#### **COMMON TASKS ADDING A NEW PAGE**

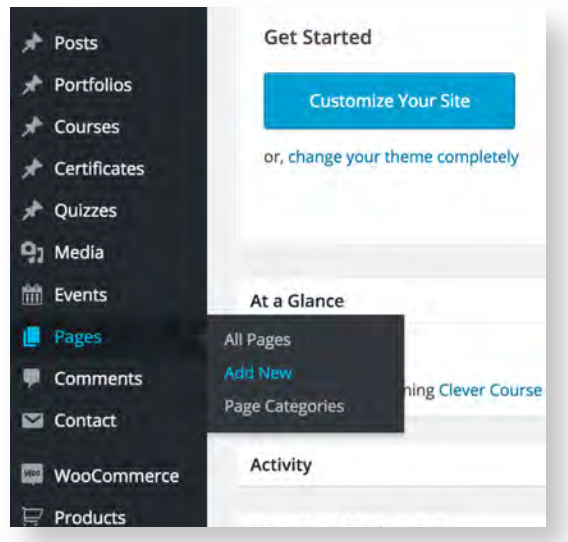

You'll discover as you complete tasks within WORDPRESS, there are several paths to the same or similar outcome. For example: Pages can look similar to Posts or Portfolio items and vice versa, but each of these items have their own set of functionality. It is important to recognize what type of content you're trying to create, and choose these items accordingly. In this example, we'll create a new page from the DASHBOARD.

We'll go over the major differences between Pages, Posts, and Portfolio items on Page 4.

To create a new page, simply hover over, 'Pages' in the left navigation menu, and click 'Add New'.

### $$N$ **NWIC WEBSITES – THEME GUIDE**

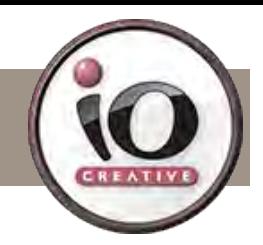

#### **ADDING A NEW PAGE (BASICS)**

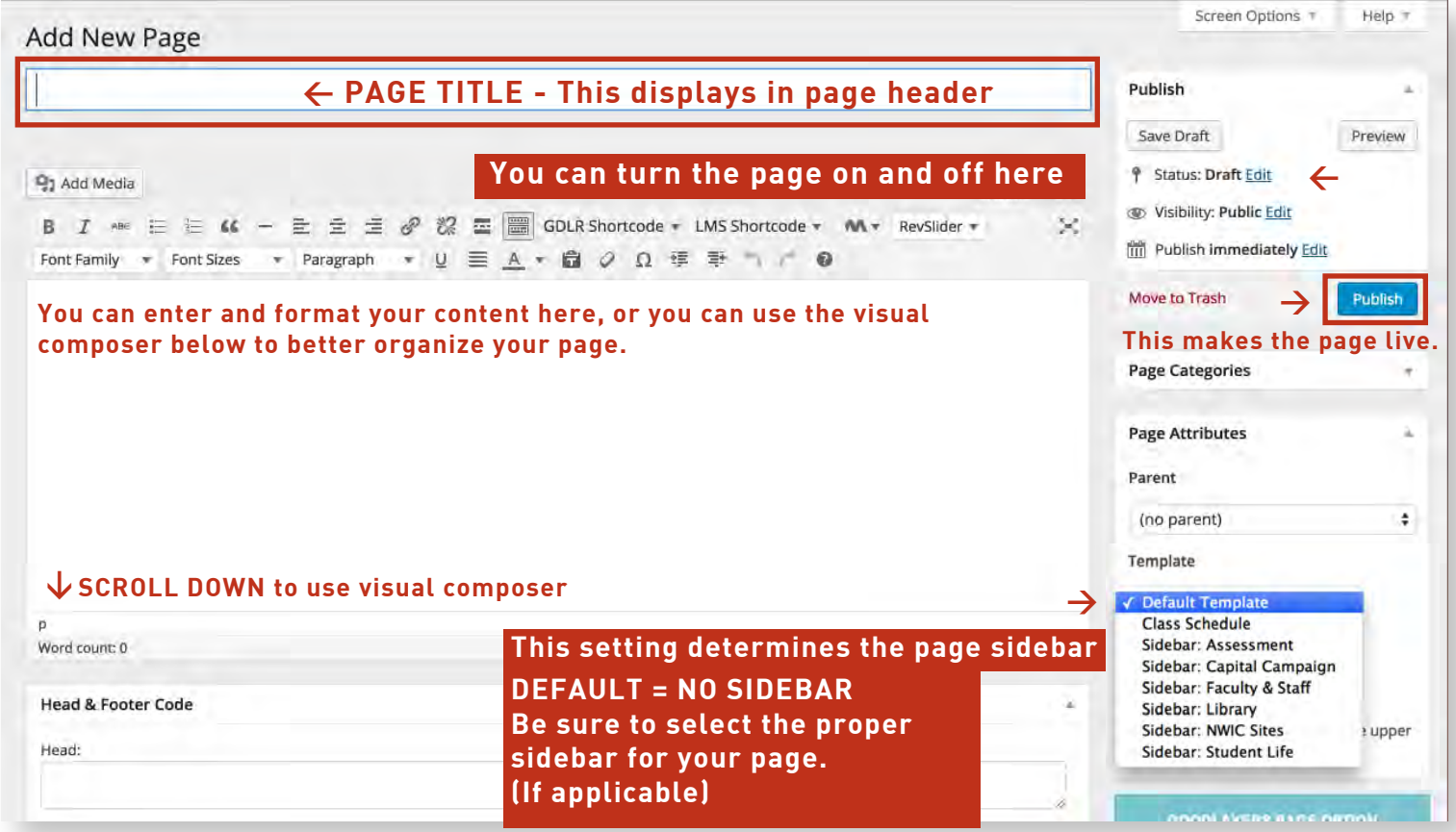

#### **ADDING A NEW PAGE (VISUAL COMPOSER)**

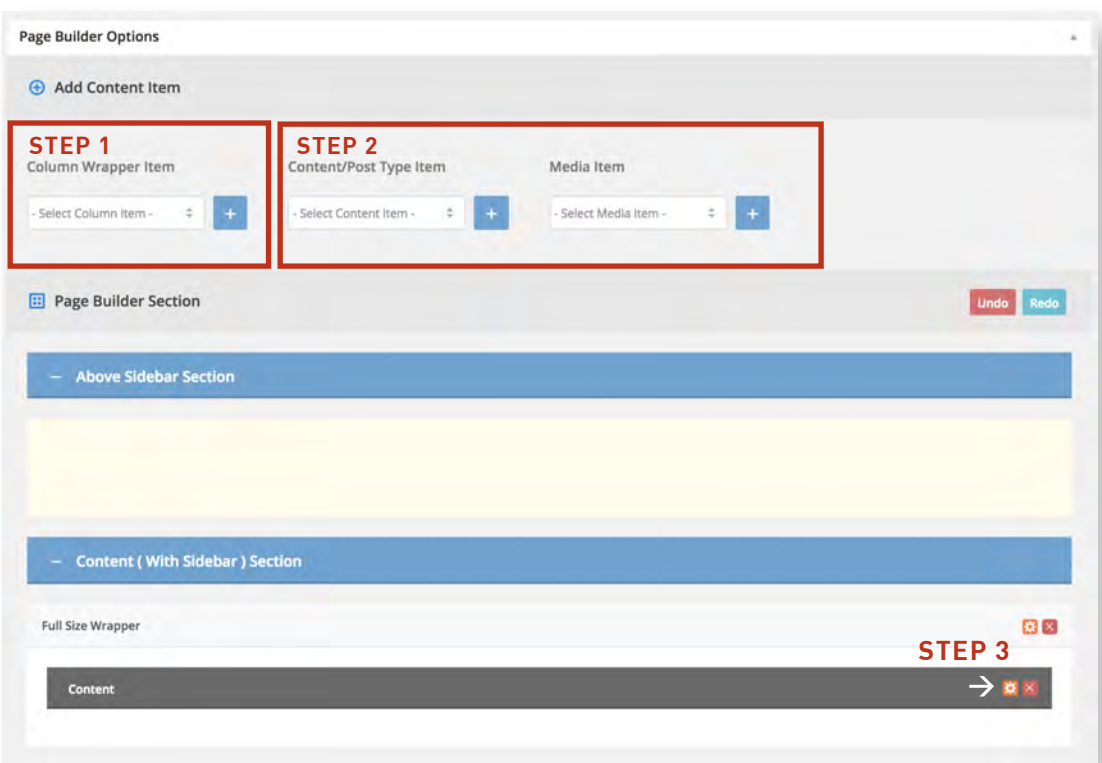

Step 1. Add a Column Wrapper Item. It is always a good idea to wrap elements in wrappers for layout purposes.

Step 2. Add a Content/Post Type or Media Item. Each items serves a unique purpose. Be sure to explore what these tools can do. That said, the most common and versatile item is probable the 'content' item in the middle column.

Step 3. Configure the element by clicking on the gear icon.

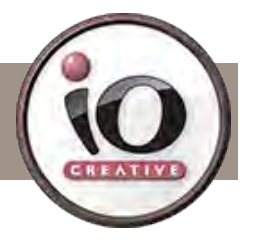

#### **THE DIFFERENCE BETWEEN PAGES, POSTS, & PORTFOLIOS**

#### **PAGES**

A WordPress Page is best described as a MAIN SECTION of your site that is not often changed.

#### **SUB-PAGES**

When you create a WordPress page, you have the option to nest it within the hierarchy of another page. In most cases, standard pages being on their own is fine, but if a page is closely related to another it may be a good idea to link them by making one a subpage of the other. On the edit page, in the same panel where you control the page template, you can select a parent page.

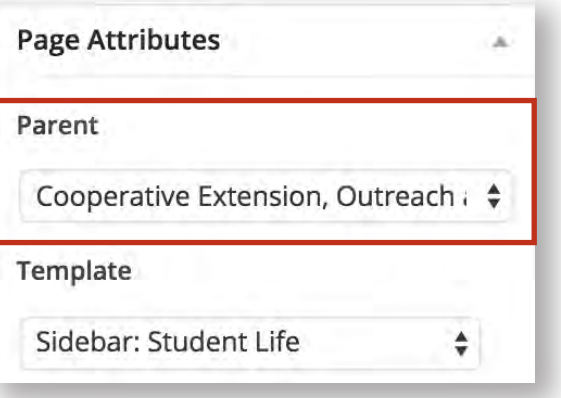

#### **POSTS**

Simply put, a WordPress post is like a newspaper article. Most additions to your WordPress site will be posts related to your WordPress categories, in line with the overall topic of your site. A post can be related to several categories, but ideally, your posts will be written for one or two categories.

#### **PORTFOLIO ITEMS**

Portfolio items are mainly used to showcase a particular project or piece of content. Currently, we have been using portfolio items to showcase the various buildings on campus, student profiles, and student activities.

#### **CATEGORIES & TAGS**

Categories and tags are meant to give readers more efficient options for browsing content than just chronological order. Proper keyword implementation also helps with SEO. (Tags)

#### **CATEGORIES**

Categories are comparable to newspaper sections like Local News, National, Weather, etc. They help keep your content organized and allow for your readers to navigate the site more efficiently.

#### **SUB-CATEGORIES**

Like sub-pages, you can add hierarchy to your categories. For example, if Jazz was your main category, you might have The Blues, or Big Band as sub-categories.

#### **TAGS**

In a nutshell, if categories are the table of contents for your blog, tags represent the index.

They can assist in easy navigation of related topics, and can help search engines better understand the relevance of your site to specific topics. However, poor tagging practice won't do any good and may even have a detrimental impact.

Generally, it's a good idea to tag sparingly and efficiently. Each tag you use should be highly relevant to the content in the post you are tagging, and the tag in question should be short (ideally no more than two words). Try to be specific.

#### **ADDING TO AND EDITING THE MEGAMENU**

The UBERMENU is a comprehensive menu plugin. The notes within this document pertaining to UBERMENU are basic, and are only meant to introduce the user to this expanded menu system. For more advanced plugin resources and documentation, visit: http://sevenspark.com/docs/ubermenu-3

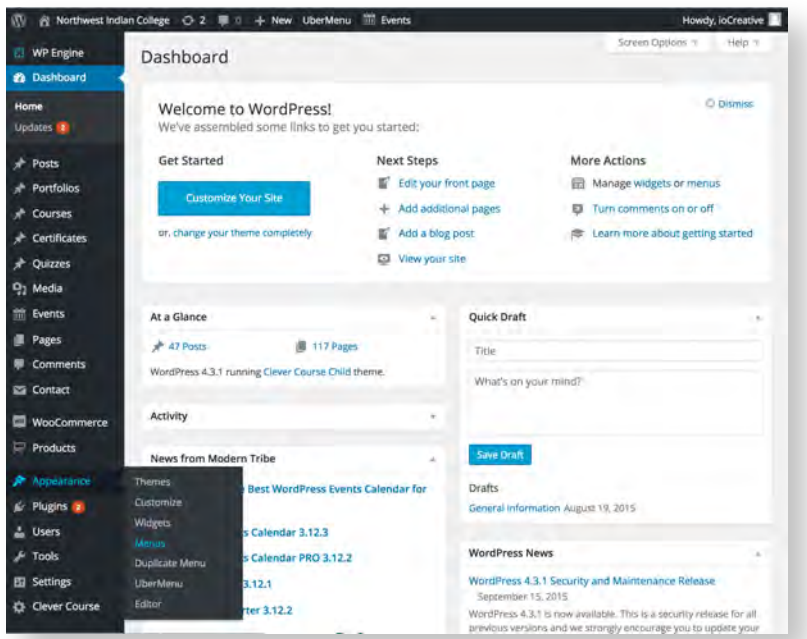

From the dashboard, hover over Appearance, and click 'menus'.

The MEGAMENU allows for content to be displayed within a menu. Hovering over an item will present a button to further edit that menu element.

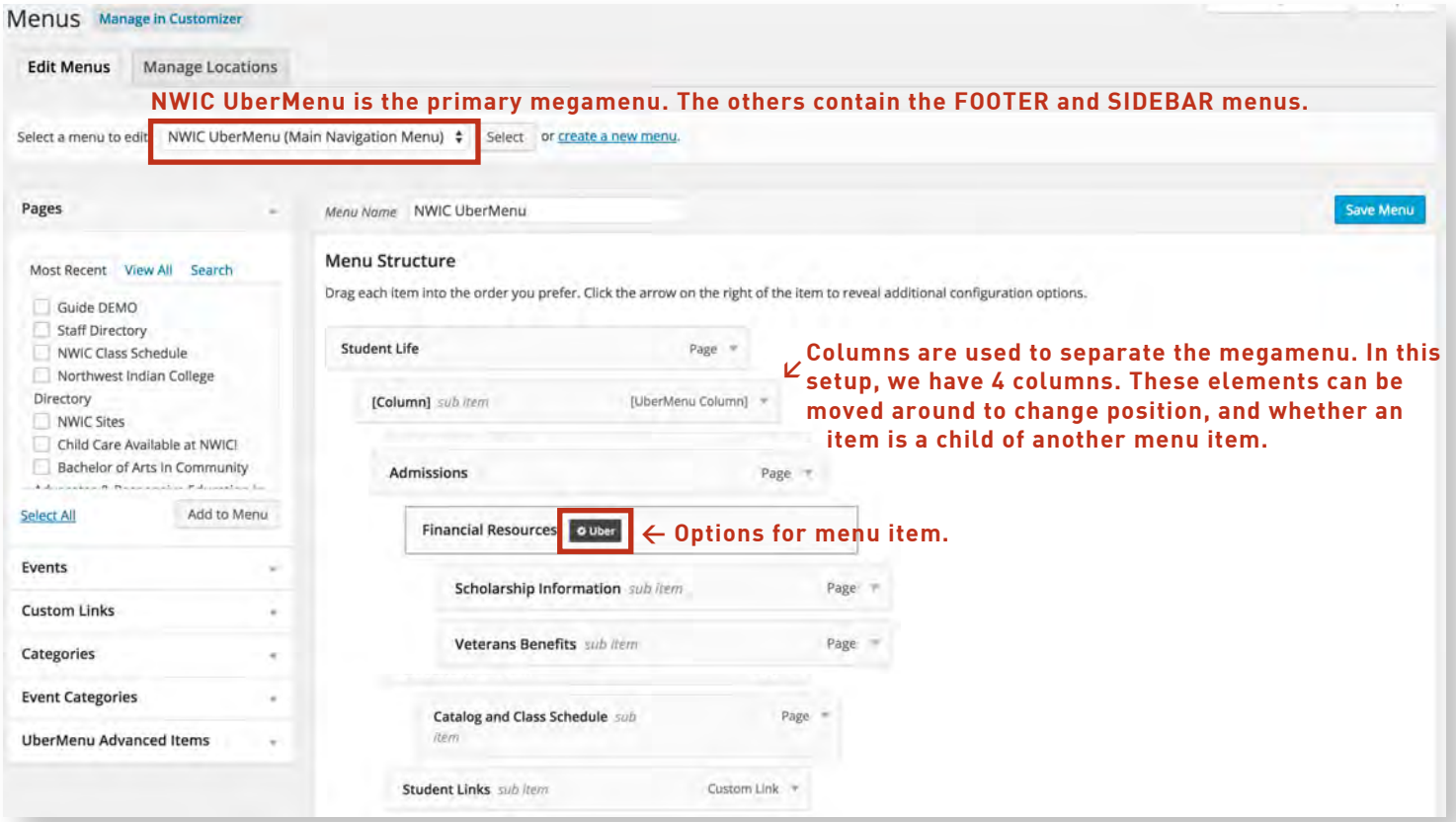

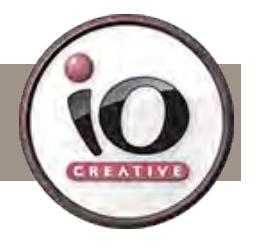

#### **ADDING A NEW POST**

As you can see in the following image, adding a new post is very similar to adding a new page. The most notable change is that the template selection section has been replaced with a 'Format' section. This setting does little to change the overall appearance for the post. It is more for post organization, and it also allows your viewers to identify which type of content they should expect to see in a post.

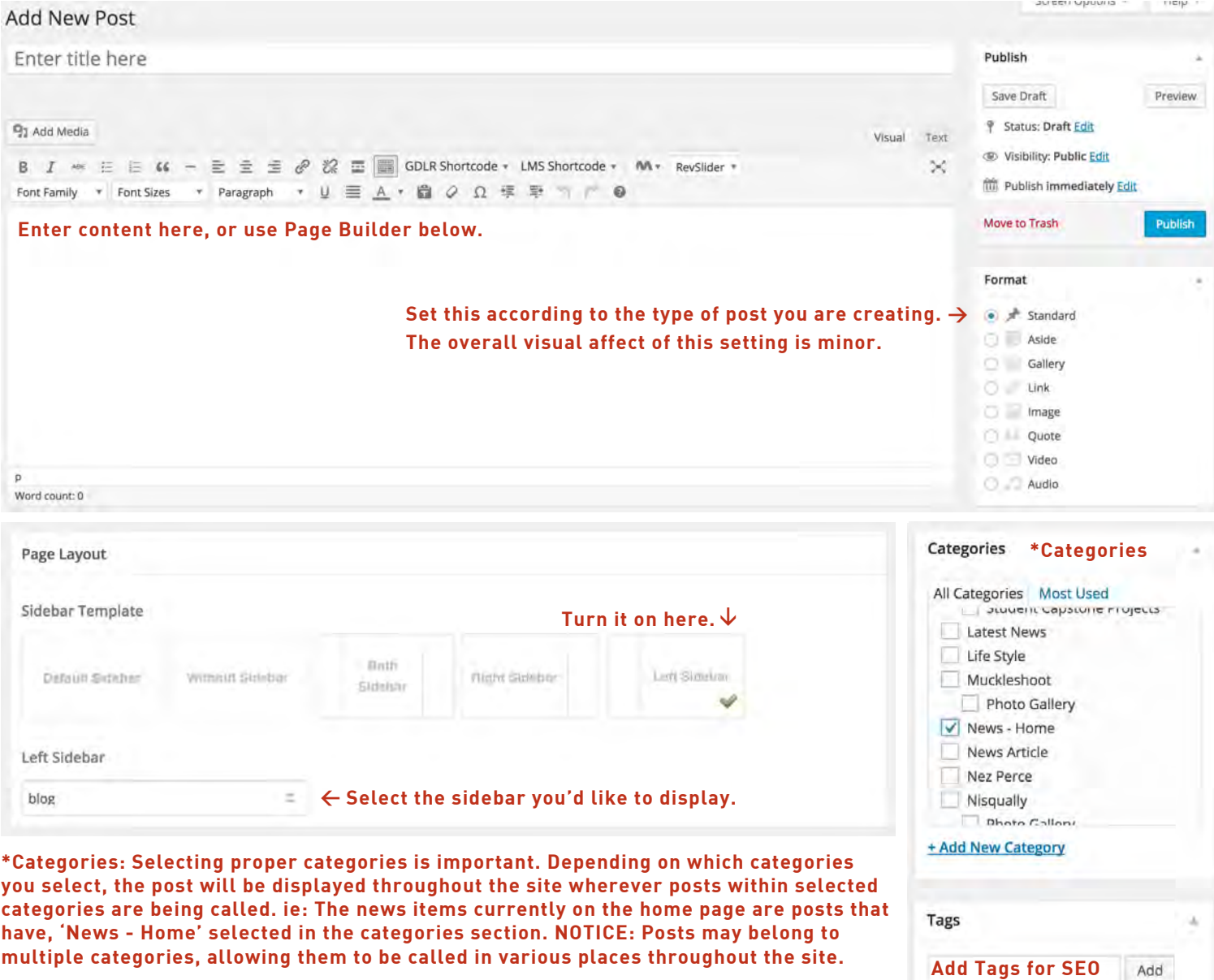

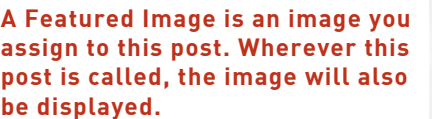

**& searches within site.**

Choose from the most used tags

**Featured Image** 

Set featured image

# **ENWIC WEBSITES – THEME GUIDE**

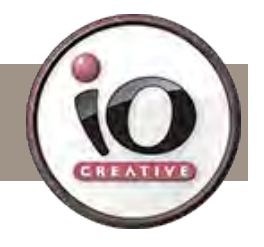

#### **ADDING A NEW EVENT**

Adding a new event is similar to adding a new page or post, but there are some specific differences we will detail here.

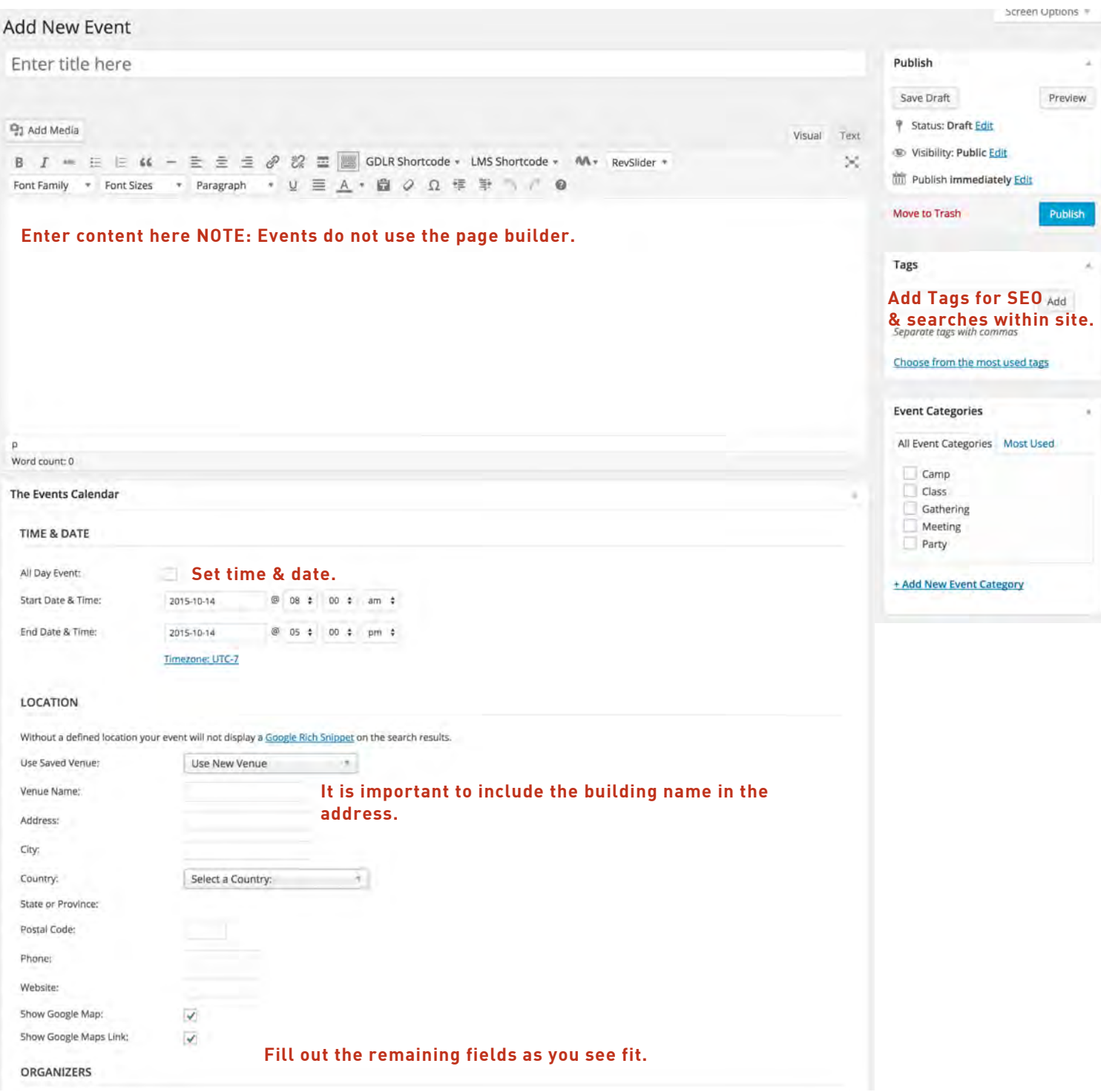

# $$N$ **NWIC WEBSITES – THEME GUIDE**

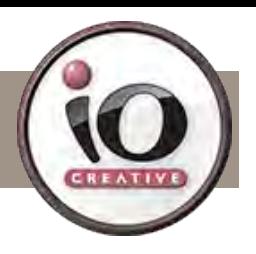

#### **Suggestions for Success:**

• Take some time to become familiar with the Wordpress format. Navigate through the sites, and take note of how our team built out pages, posts, portfolio items, and MEGAMENUS.

• Create a test page, and set it to private. From there, you can experiment with the various tools built into the theme.

• Learning a bit of HTML and CSS can go a long way while working within Wordpress. Most basic tasks will not require any knowledge, but it provides additional solutions where stock options may fall short.

#### **WordPress for Beginners 2015 Tutorial Series**

https://youtu.be/Rlqm2mFaAIU?list=PLfOXCtnURNbZjLUyU\_Isp39VdAjqEctNw

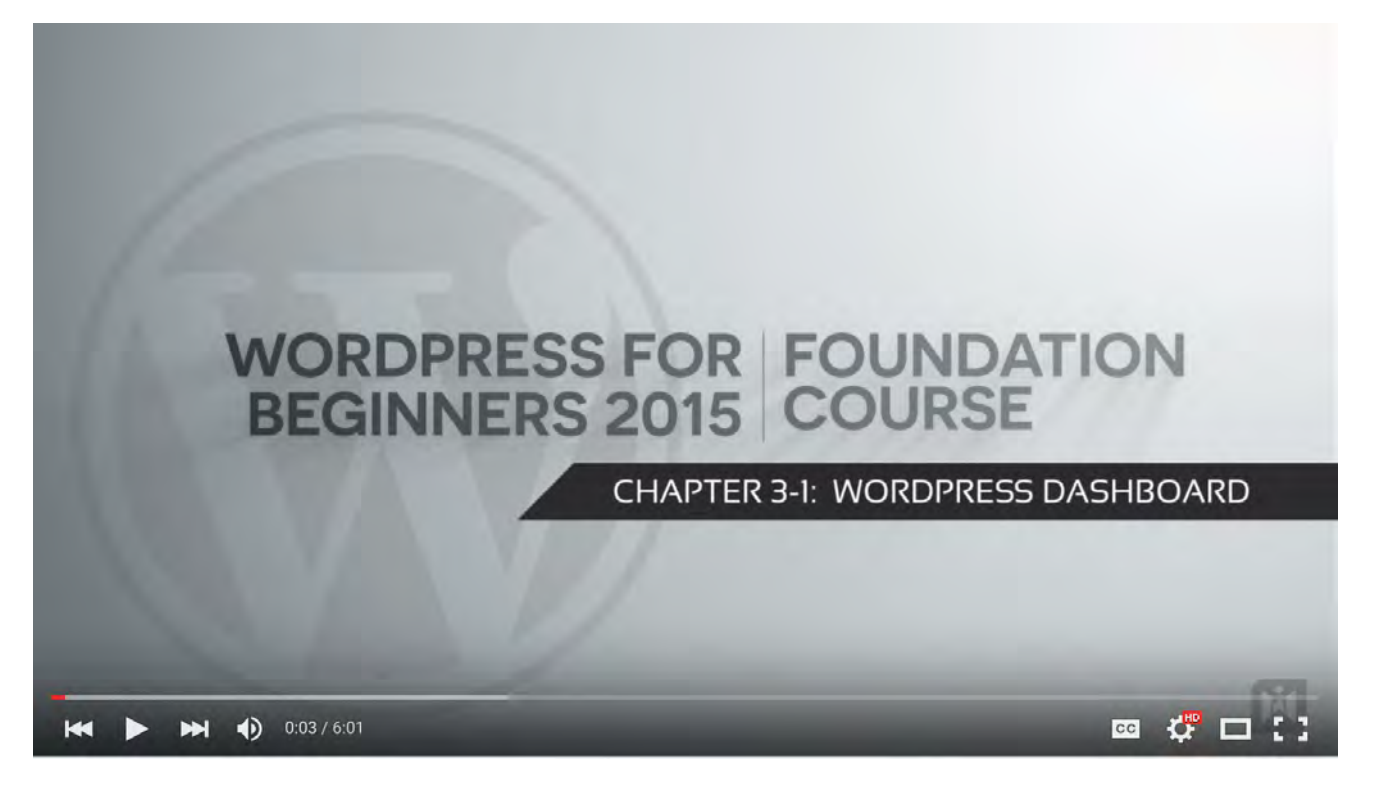

#### **Additional Resources:**

• http://wordpress.com – The Official WordPress website has an immense library of helpful documentation.

• WordPress Glossary: http://codex.wordpress.org/Glossary

• Google & YouTube – Generally, if you're trying to solve something in WordPress, chances are someone else has already asked and answered the same question. Be sure to check online resources to save time.

• ioCreative – Of course, we are always here to help. — **tech@iocreative.com**

# **NWIC WEBSITES – HOSTING NOTES**

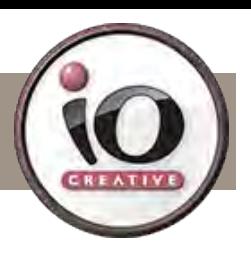

#### **Your sites are hosted at WPengine.**

If you have account access, you'll be able to handle all hosting related tasks by logging in at my.wpengine.com

Once logged in, you'll have access to a set of options comparable to a cpanel setup. The beautiful thing about WPengine is the level of support. As you navigate through, they will often have instructional videos to walk you through the various hosting tasks.

If you have top level access, log in and become familiar with the WPengine toolset. If you can't find what you're looking for, or if you need assistance, you account includes

#### **Site Staging: http://nwicis.staging.wpengine.com/**

More often than not, changes to your wordpress sites will be handled on the fly. A developer or editor will simply update a file or two here and there, in which case you probably don't need to use the staging functionality. However, if the changes are larger in scale it's a good idea to use a staging site, and then copy that site to the live site once your changes have been made and proofed.

To access the Staging functionality, click 'WP Engine' in the left menu from the wp admin. Initially, you'll be asked to set up the staging area with the click of a button. Once the site has been copied, you'll be presented with this screen:

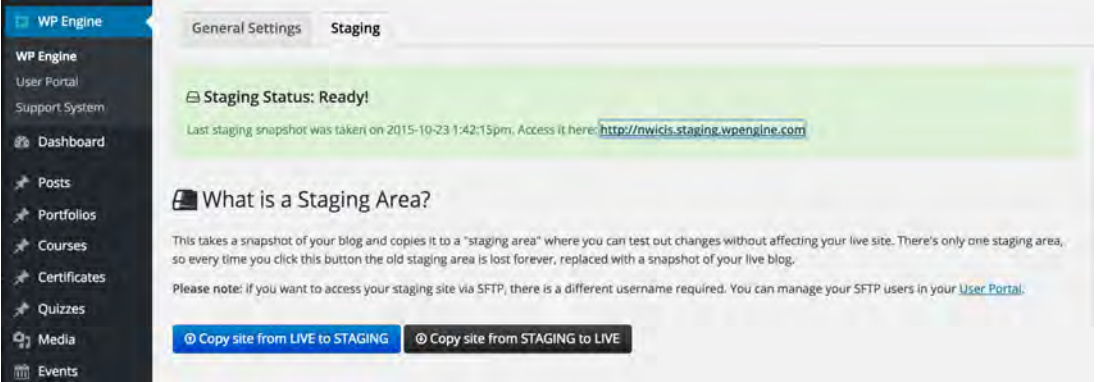

By clicking the link in the green box, you'll be directed to the staged site. When you access the parent site via the WP Engine account, you'll have access to a SFTP account specific to the staged site.

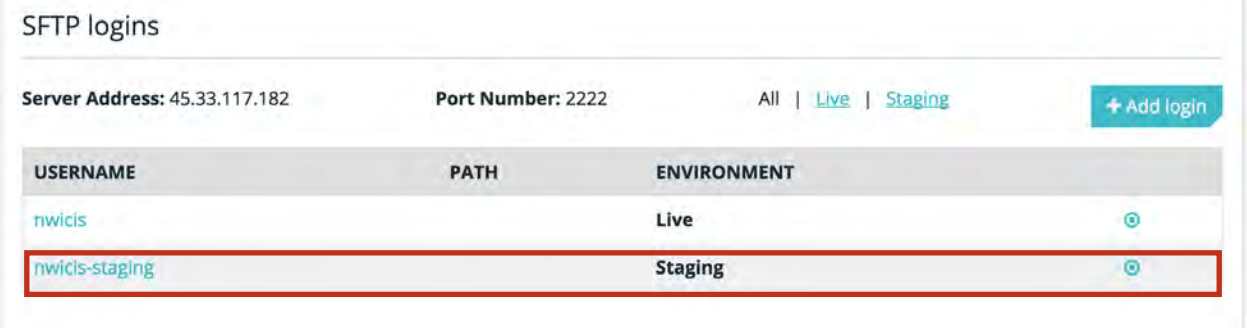

Once you are happy with the staged site and it is ready to be launched, navigate to the staging tab seen above, and select 'Copy site from STAGING to LIVE'. It will take a few minutes, and the changes will be live.

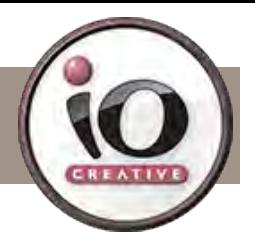

#### **Backup & Restore**

Make a mistake? Not to worry, WP Engine has a robust and easy to use restore system. Log into WP Engine and select the site that needs to be restored.

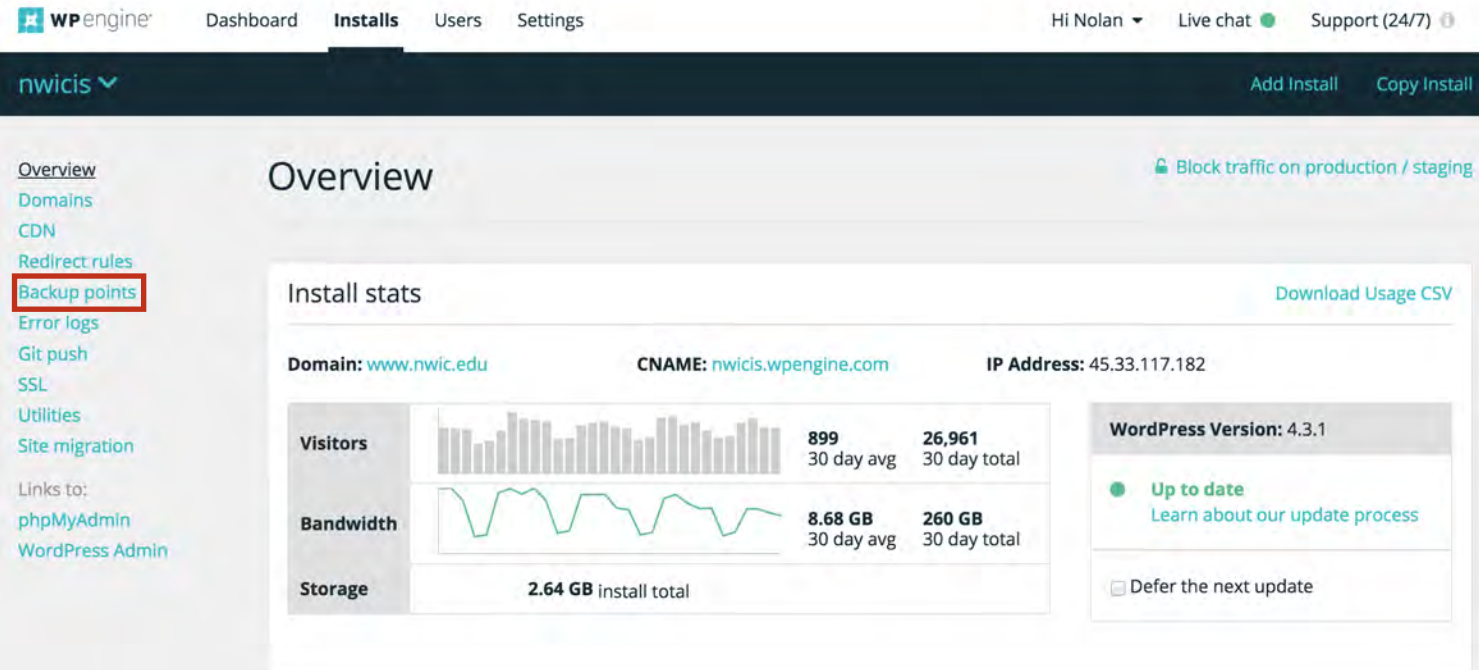

### **Backup points**

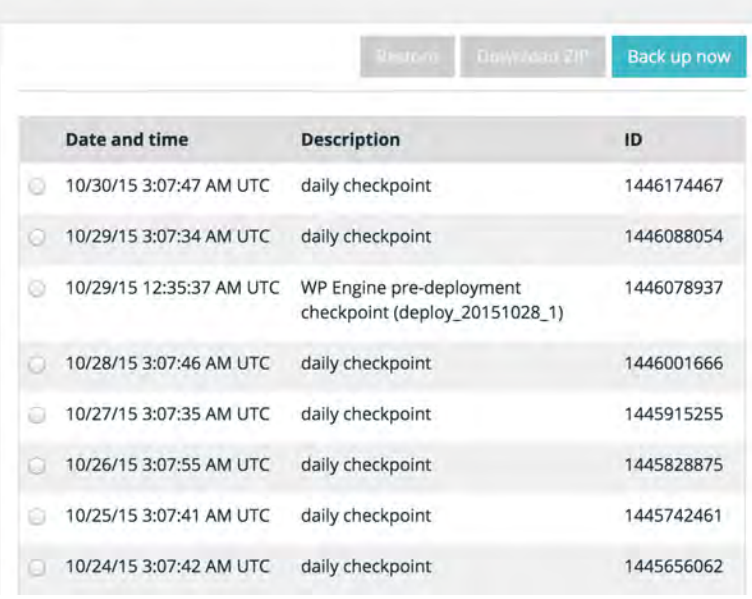

From there, simply select the desired restore point, and click 'Restore'. Within a few minutes, the site will revert to the state of that point.

WP Engine takes an automated restore point every day at about 3 AM.

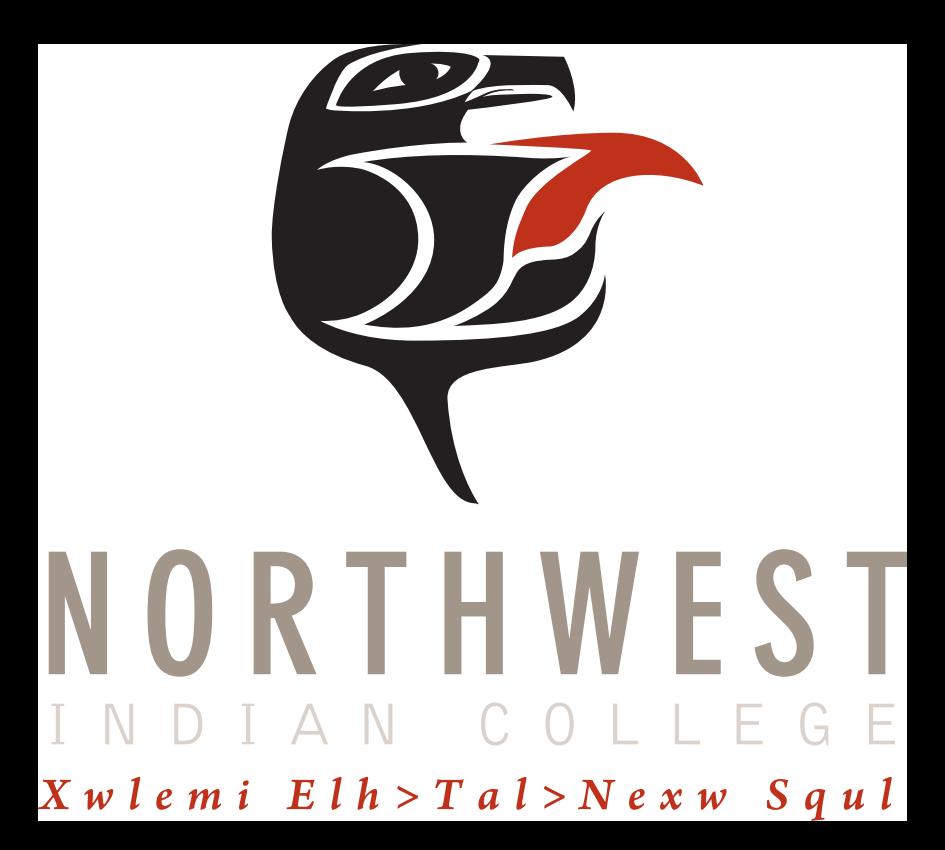

# $$$  **NWIC WEBSITES – THEME GUIDE**

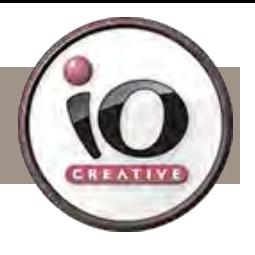

10

#### **GUIDE UPDATE \*AUG 2016 IMAGE SIZES**

In order to make images display properly, it's a good idea to define a set of sizes that work best with your theme. Here is a list of the currest sizes we've been using for the current site. Note: You can export images out at double the resolution for retina devices, delivering crisper images. This will make the images larger in file size, but if sharper images on higher resolution devices is the goal, export an @2x version along with the original.

FEATURED SLIDER:

HOMEPAGE SLIDESHOW: 1620 x 1080

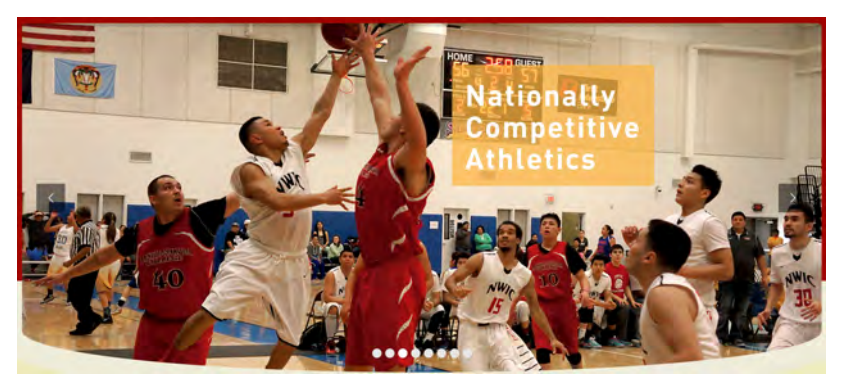

BLOG FEATURED IMAGE: 434 x 368

> Vine Deloria. Ir. **Indigenous Studies Symposium**

July 7-9, 2016 11th Annual Vine Deloria, Jr. **Indigenous Studies Symposium** 

 $-$  July 7-9, 2016... 06 Jul 2016

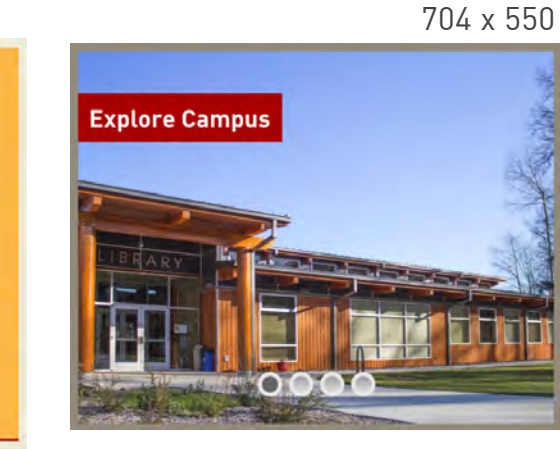

#### STAFF DIRECTORY IMAGE: 200 x 240

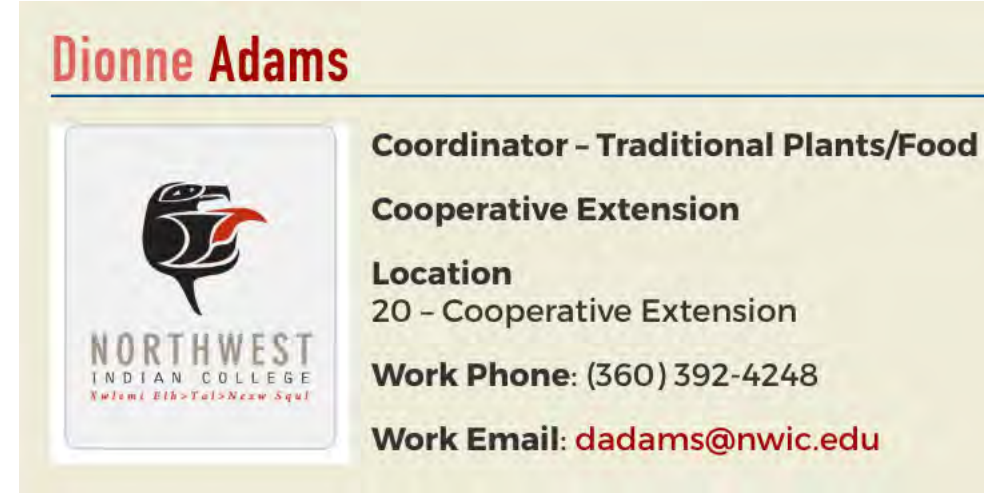

INTRO IMAGES: 300 x 123

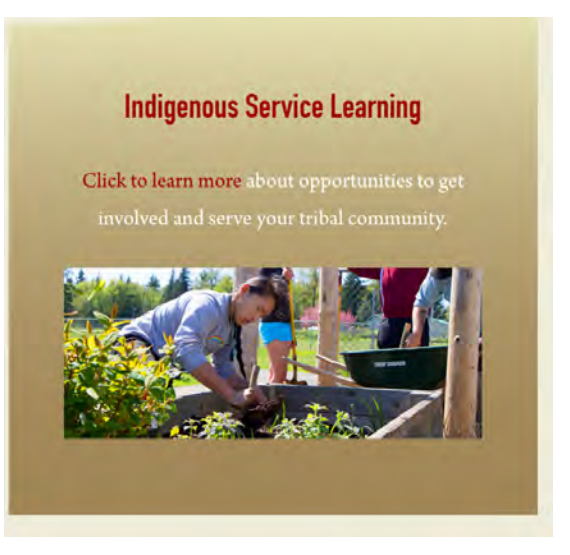